Step 1: go to the district home page at https://www.everettsd.org. Click on the tab that says students.

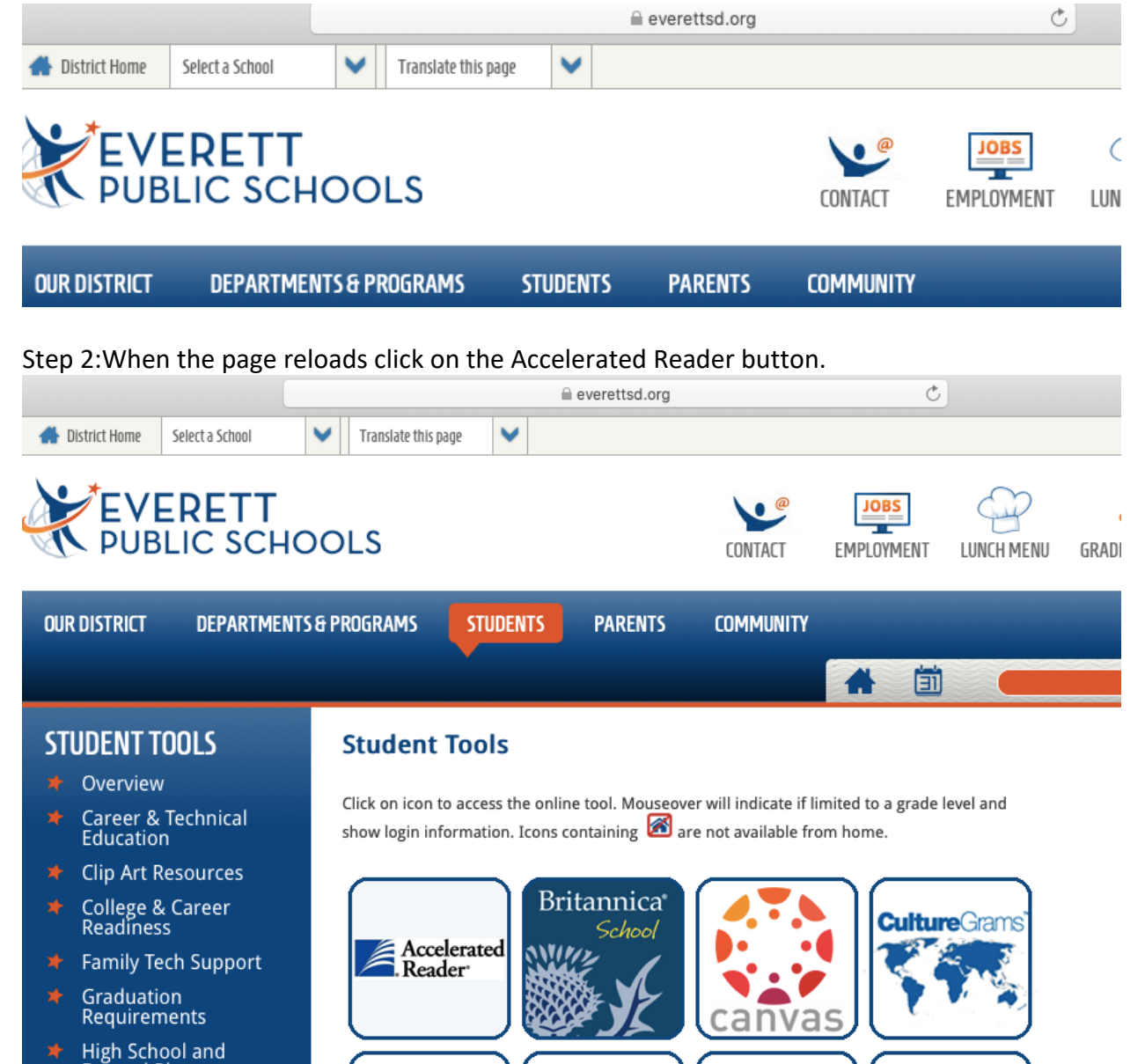

Step 3:The page will reload and look like this. Put in your child's student id number as the district id and the student id number as the district password.

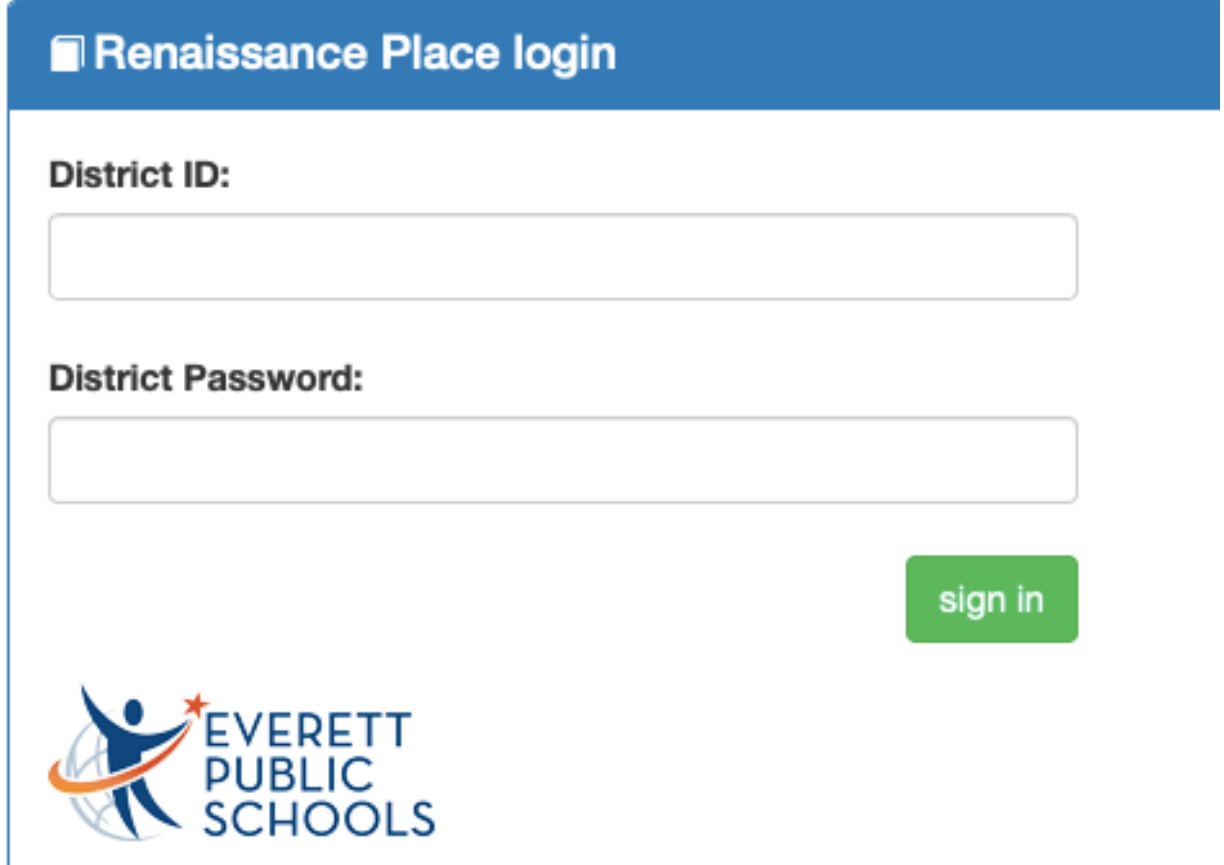

Step 4: The page will reload and look like this. Choose the button that says accelerated reader. RENAISSANCE Chase Thurlo  $\cdot$   $\cdot$   $\cdot$   $\cdot$   $\cdot$   $\cdot$ 

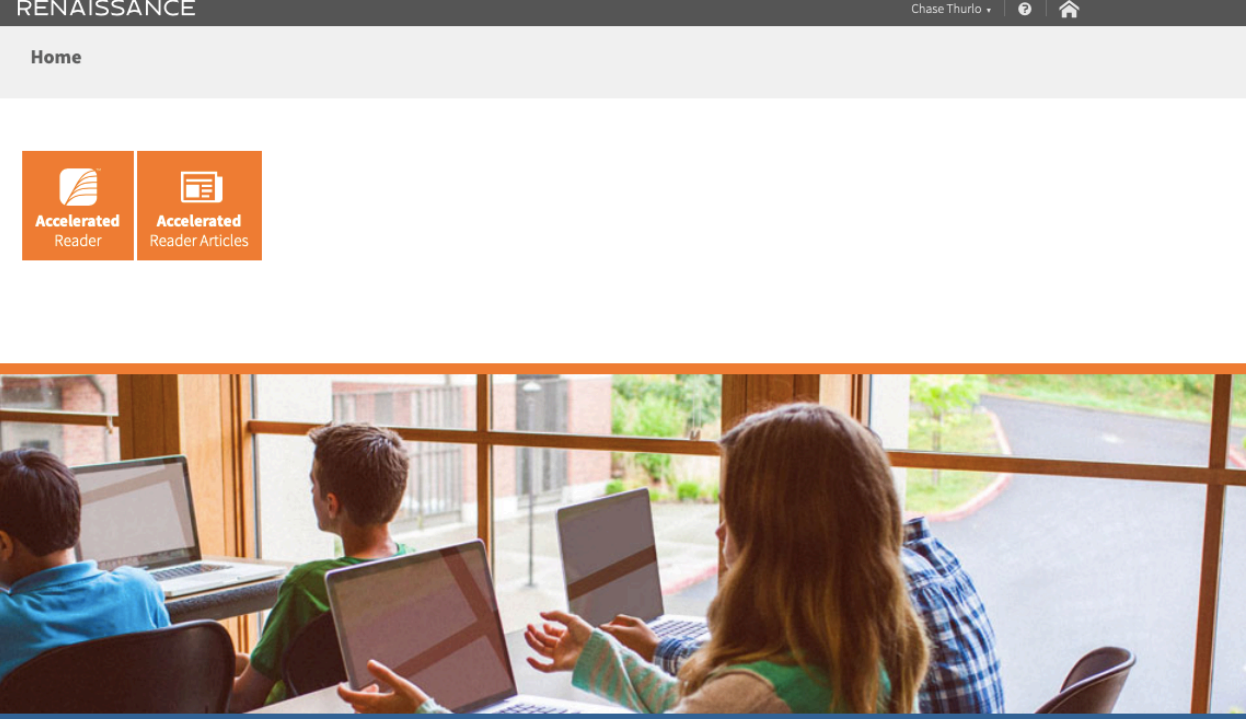

Step 5: The page will reload and look like this. Your child can search for any book they have read they would like to take a test on. Then click the search button.

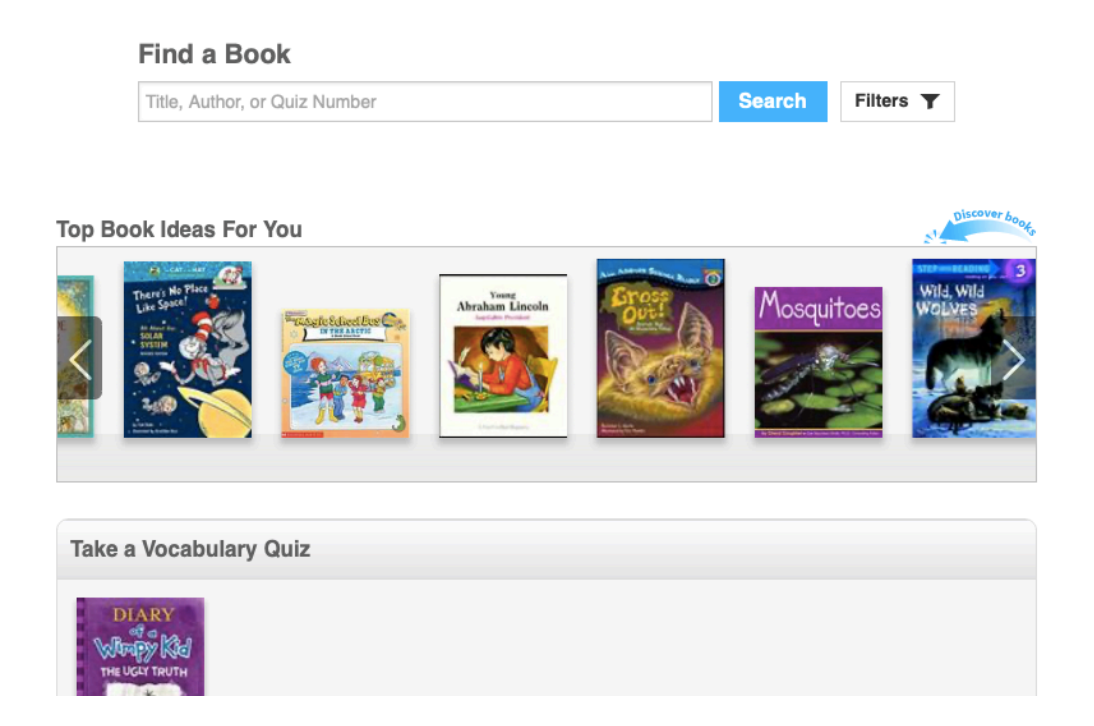

Step 6: The page will reload and look like this. If the book is an AR quiz it should show up. Most books are. Sometimes you need to search by the author or the entire title. Then choose the take quiz button.

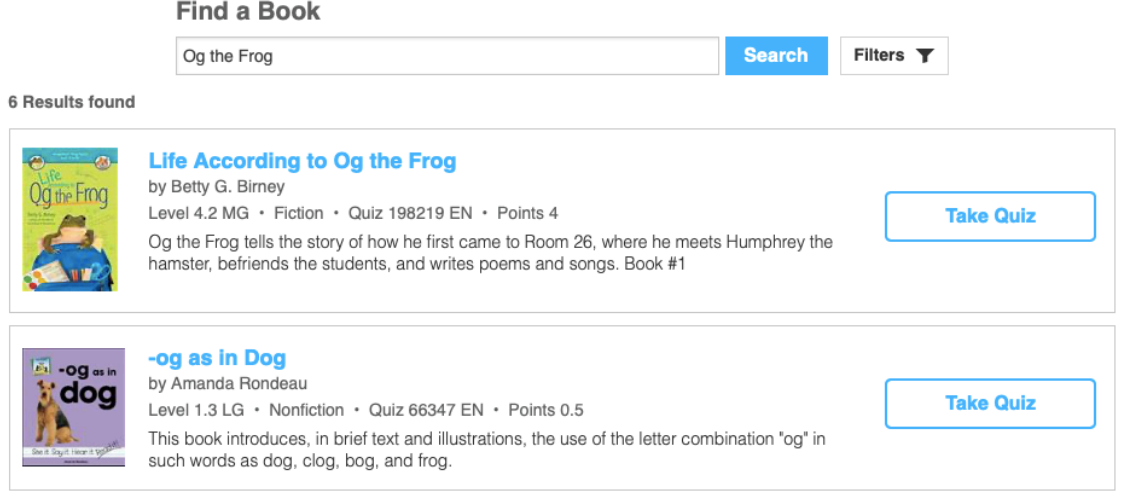

Step 7: It will bring up this page. Choose how the book was read. Then begin the quiz!

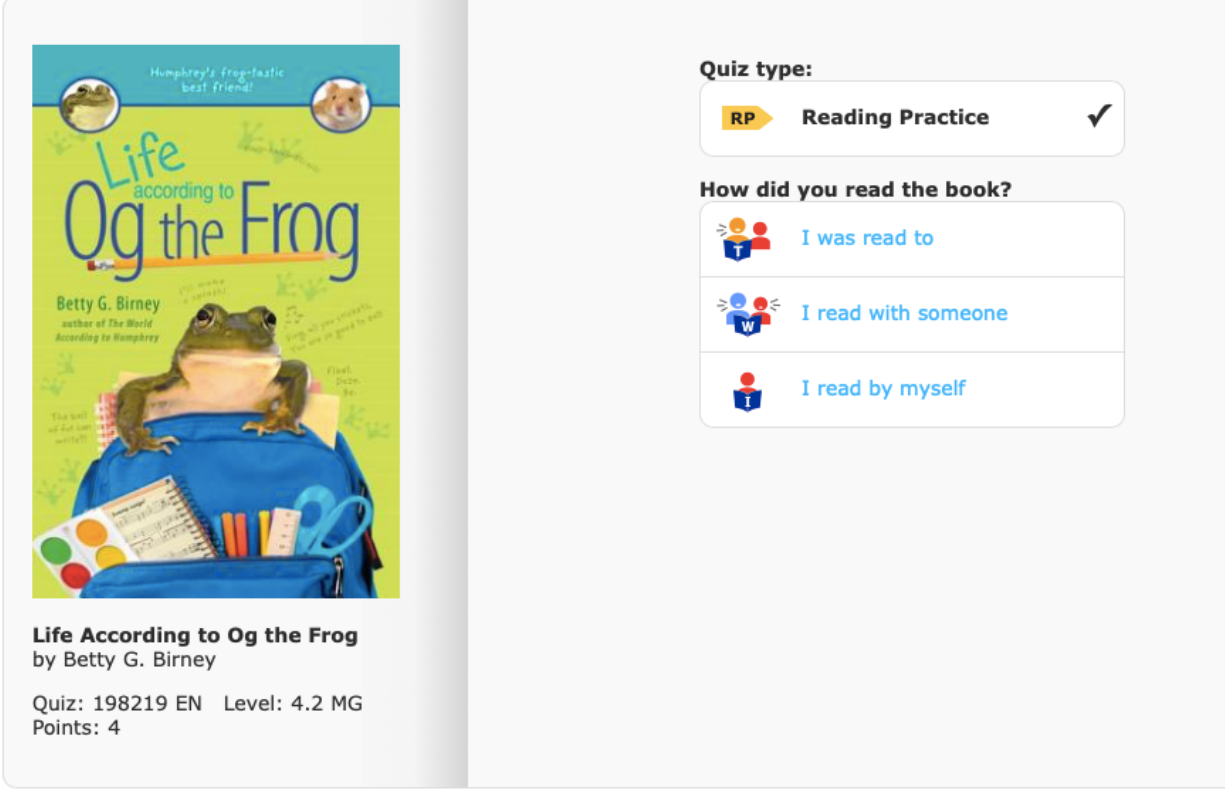

Step 8: When the quiz is finished, it will tell how many questions were correct and go over any questions that were not correct. Then another test may be taken!